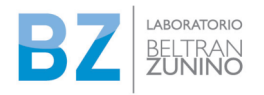

# **INSTRUCTIVO PARA CLIENTES**

Ingresando a la Web de BZ www.beltranzunino.com.uy

Desde una computadora de escritorio, se deberá seleccionar el botón ACCESO CLIENTES (borde superior derecho)

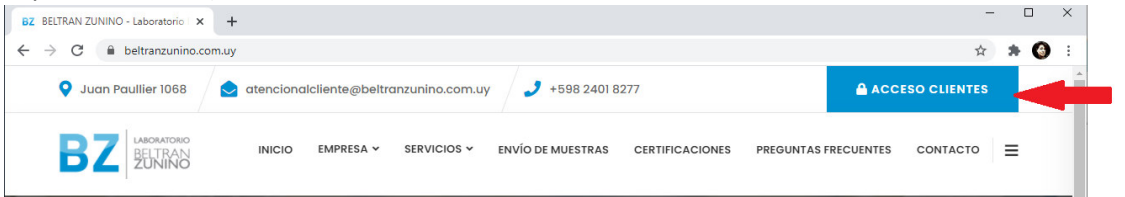

Desde un dispositivo con pantalla vertical (celular, tablet) recomendamos descargar la App para una mejor navegación.

En la herramienta de escritorio, también se puede seleccionar el menú (tres líneas horizontales arriba a la derecha) y seleccionar Acceso Clientes

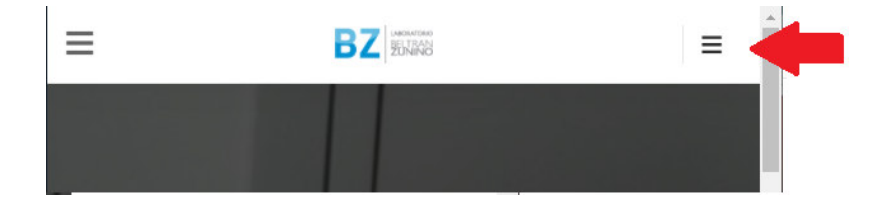

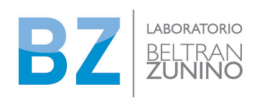

ANEXO III – PR Nº ATC 39/01

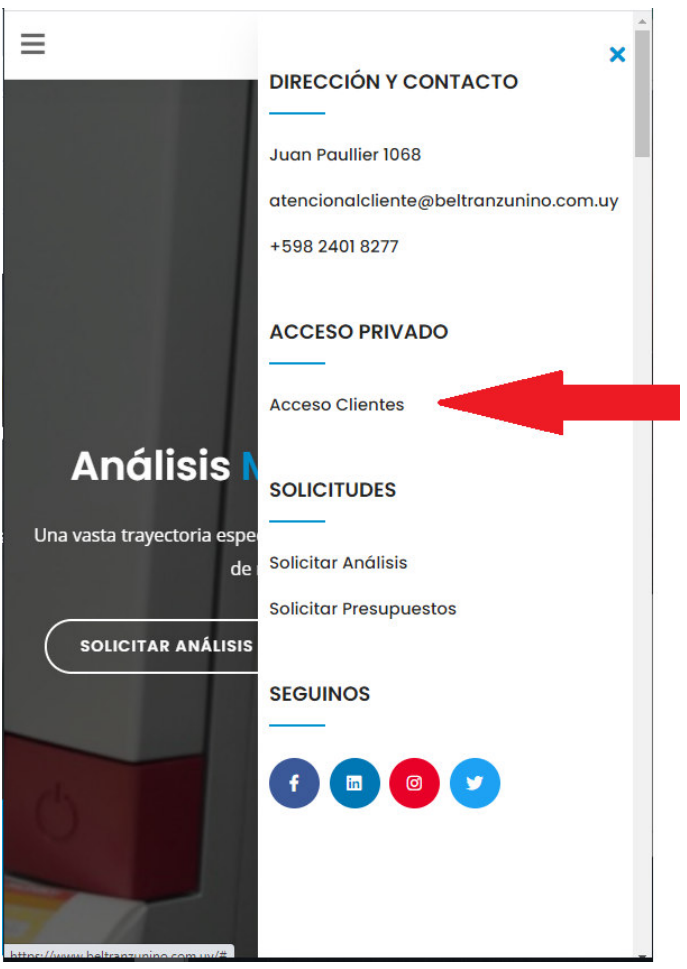

Esto brindará acceso a la siguiente pantalla, desde la computadora de escritorio:

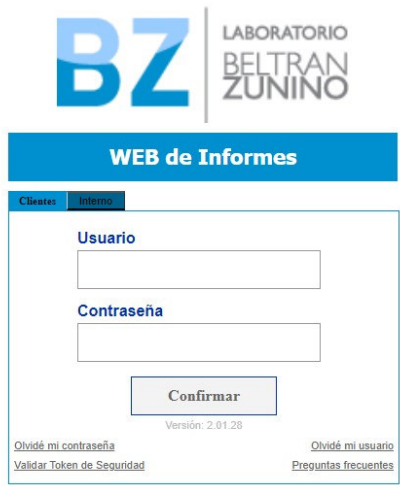

Así figura desde el navegador:

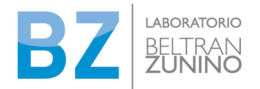

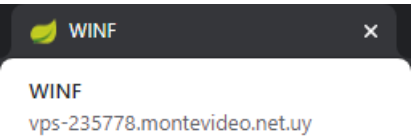

# **PRIMER ACCESO y VALIDACIÓN DE USUARIO**

El cliente recibe un correo desde **atencionalcliente@beltranzunino.com.uy** 

# con el asunto: [Beltran Zunino] Usuario

El cuerpo del correo indicará lo siguiente:

```
Se ha creado el usuario "xxxx" para el cliente 'NOMBRE DEL CLIENTE' en 
el sistema 'WINF - WEB de Informes' del LABORATORIO BELTRAN ZUNINO. 
Debe establecer una clave de acceso, para ello utilice el siguiente 
token de seguridad: xxxxxxxxxxxxx
```
*Para acceder al sistema ingrese a WINF - WEB de Informes*

*Cordialmente, WINF - WEB de Informes* 

Aquí se deja detalle del enlace suministrado

RUTA DE ACCESO: https://vps-235778.montevideo.net.uy/

**Usuario: "xxxx"** 

**Token: copiar el suministrado en el correo** 

**Luego CONFIRMAR** 

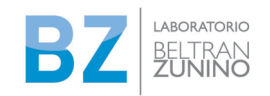

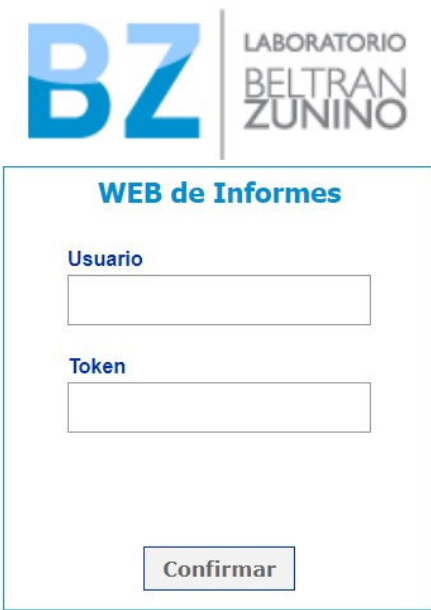

Se despliega la siguiente pantalla:

En la pantalla siguiente se les solicita que ingresen una contraseña con las siguientes características:

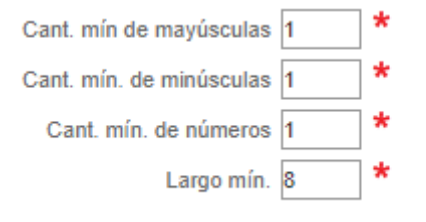

Así finaliza el ingreso para validación de usuario

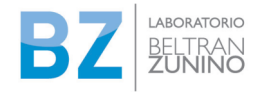

## **INGRESO A CLIENTE VALIDADO**

#### **Ingresos posteriores Clientes:**

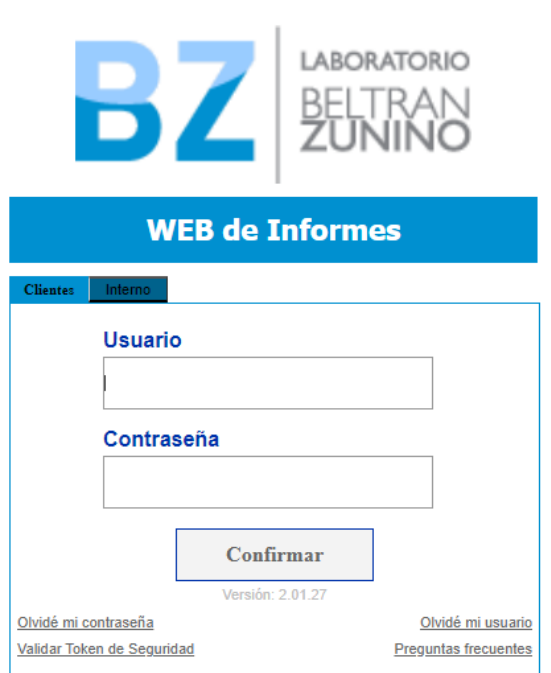

Ingresar los datos solicitados en el menú de ingreso: usuario y contraseña (la suministrada por usted una vez validado el usuario con el Token).

Deben aceptar los términos y condiciones para luego acceder al menú de Informes.

#### **Ante cualquier duda puede acceder a Preguntas Frecuentes:**

#### **[copiar enlace]**

Olvidé mi contraseña: si no recuerda su contraseña ir a "Olvidé mi contraseña". Esto dispara un correo electrónico con un nuevo Token de seguridad para restituir la contraseña. El correo electrónico puede demorar unos minutos.

#### Aquí se comienza el proceso de **PRIMER ACCESO y VALIDACIÓN DE USUARIO**

Usuario bloqueado: Si se comete un error, reiterado más de cinco veces, al intentar ingresar el usuario o contraseña, el sistema bloquea el usuario.

En este caso, deberá comunicarse con Atención al Cliente para habilitar el desbloqueo:

soporteatc@beltranzunino.com.uy

**D** whatsapp al 099 619 087

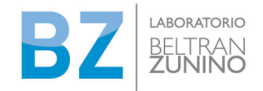

ANEXO III – PR Nº ATC 39/01

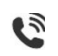

teléfono al 24018277

En caso de no visualizar la web correctamente en el celular: Recomendamos descargar la APP BELTRAN ZUNINO desde las tiendas oficiales Android: Play Store o IPhone: Apple Store

IMPORTANTE: por motivos de seguridad, cada 180 días, será solicitado el cambio de contraseña.

## **EXPLORAR WINF**

#### **Menú Informes**

En este menú el cliente accede únicamente a su Biblioteca de informes de su empresa coincidiendo con las muestras enviadas.

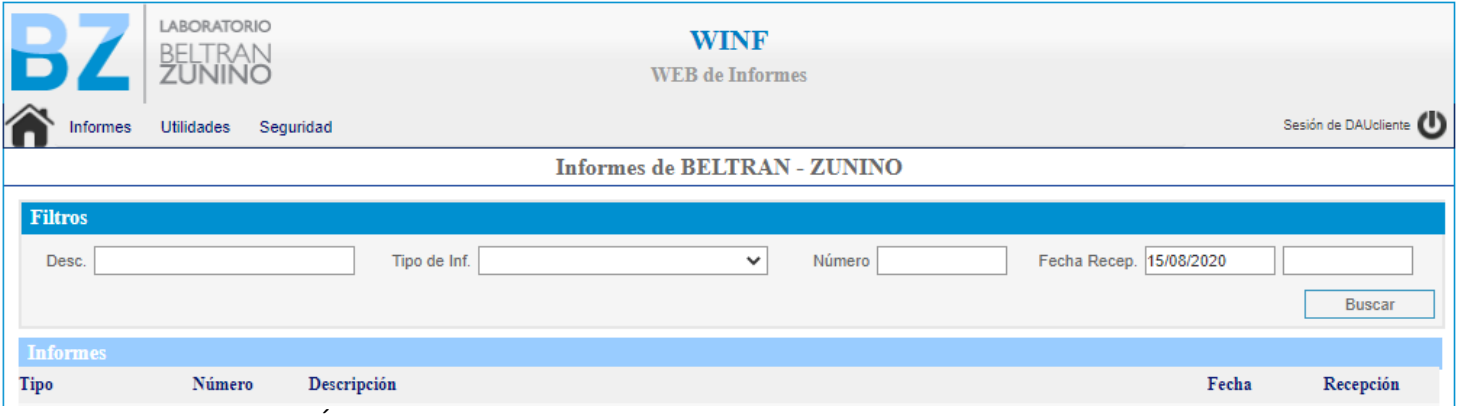

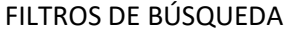

Las búsquedas se pueden realizar con ayuda de los siguientes filtros indicados (tener presente que el sistema utilizará todos los filtros que se completen para afinar la búsqueda, si alguno de ellos no coincide para el informe buscado, no lo mostrará en pantalla)

- a. Fecha Recep.: Aquí se debe indicar la fecha o rango de fechas en el cual usted envió la muestra enviada. Por defecto, trae 5 meses, pero puede indicar en el calendario que se despliega o digitando la fecha, cambiar el inicio y/o el fin del período.
- b. Desc: Aquí debe indicar la descripción de la muestra enviada (nombre, lote, fecha de elaboración, etc.).
- c. Tipo de Inf.: Aquí tiene autodefinidos campos, que usted podrá seleccionar de la siguiente lista: Complemento Inf., Informe, Informe de MDD, informe de Validación, Preinforme,)

Si usted conoce el tipo de informe, sugerimos elegir este filtro sobre los demás.

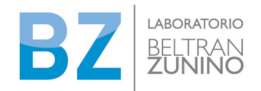

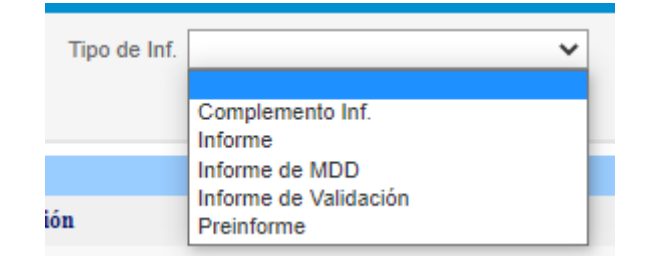

i. Número: si conoce el número del informe, puede filtrar por este campo. Es el campo más específico de la búsqueda.

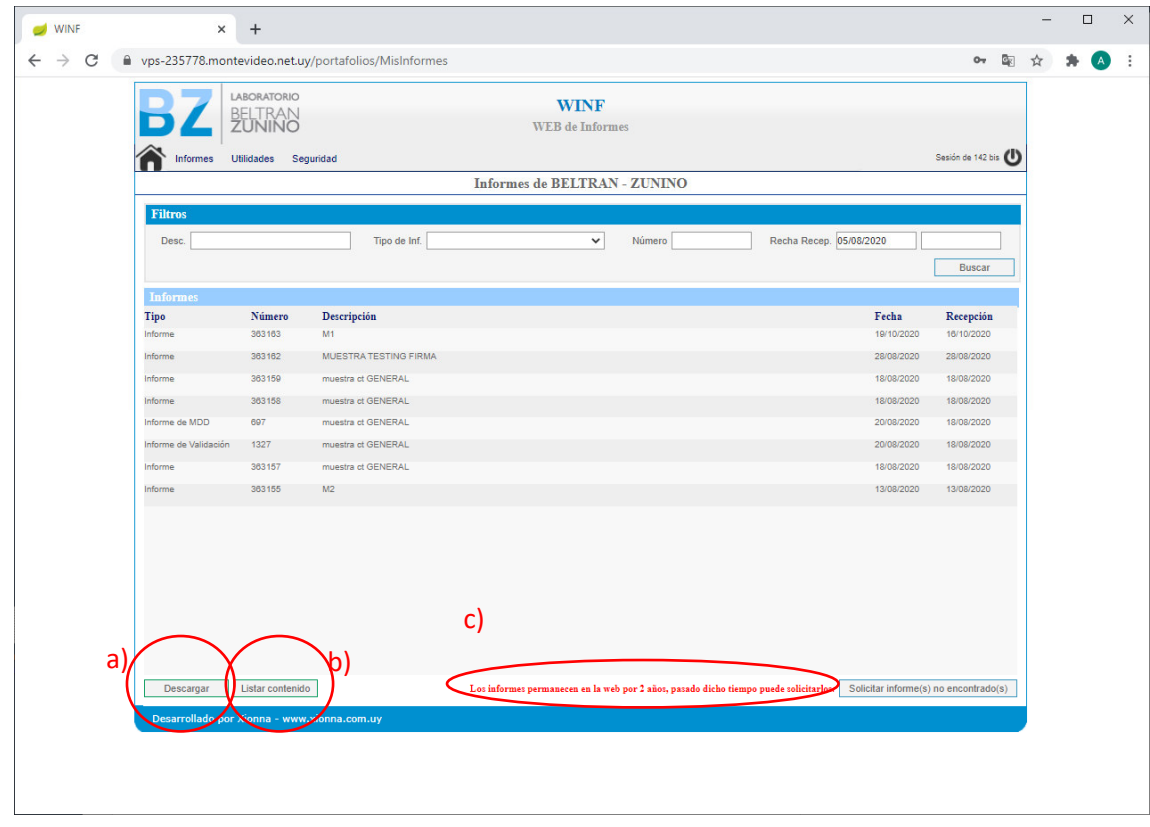

## **OPCIONES DE PROCESAMIENTO DE INFORMES DE ENSAYO**

a) Descargar: descarga un informe o varios (mediante una carpeta que contiene varios archivos en PDF) correspondientes a la muestra.

**IMPORTANTE: para ver los archivos PDF la PC / Tablet / smartphone debe tener configurado ADOBE como archivo por defecto para PDF.** 

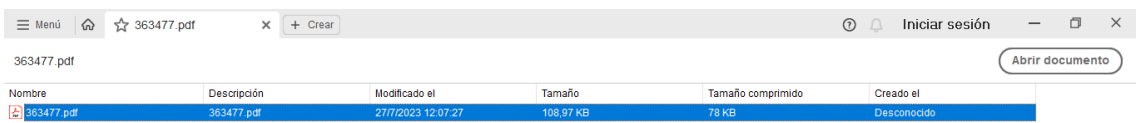

Al hacer click en la línea del ícono PDF con el número de informe.

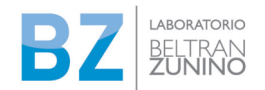

El informe está firmado electrónicamente y pulsando el panel de firmas se puede visualizar el certificado digital del responsable de la firma.

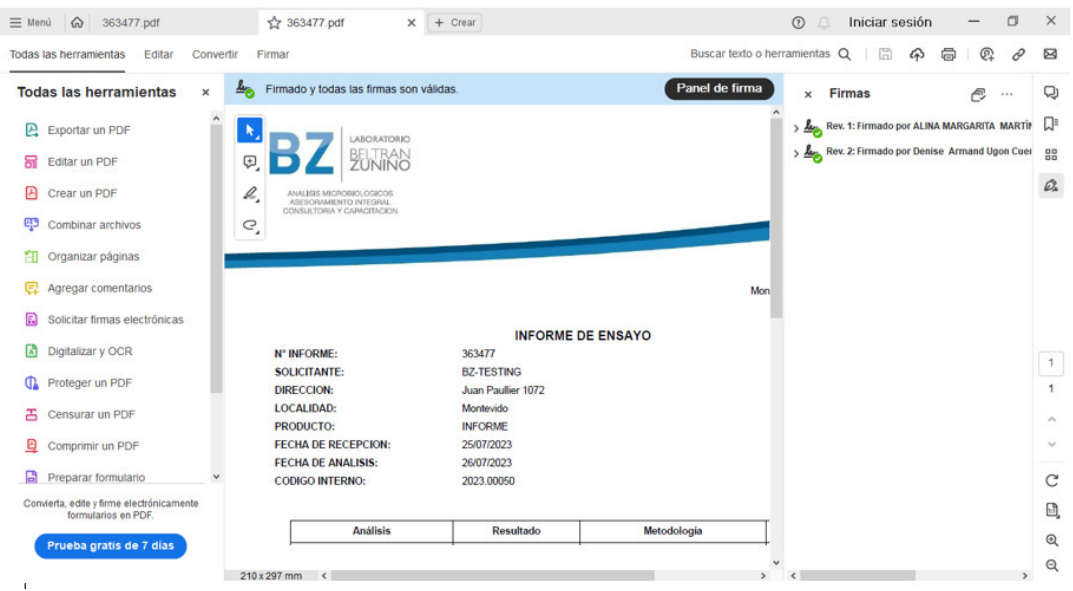

El informe luego se puede guardar / imprimir.

b) Listar contenido

Listar contenido: Se selecciona el informe de ensayo y se puede hacer una vista para saber si corresponde a un informe simple o una carpeta de informes (integrada con diferentes archivos, Por ejemplo: cartas oficiales, fotos, otros). Esta opción facilita la visualización de los archivos que integran la carpeta para una identificación rápida.

Estos informes ya están como documentos PDF, lo que facilita su visualización. Se deberá seleccionar y descargar para que el informe baje en el dispositivo.

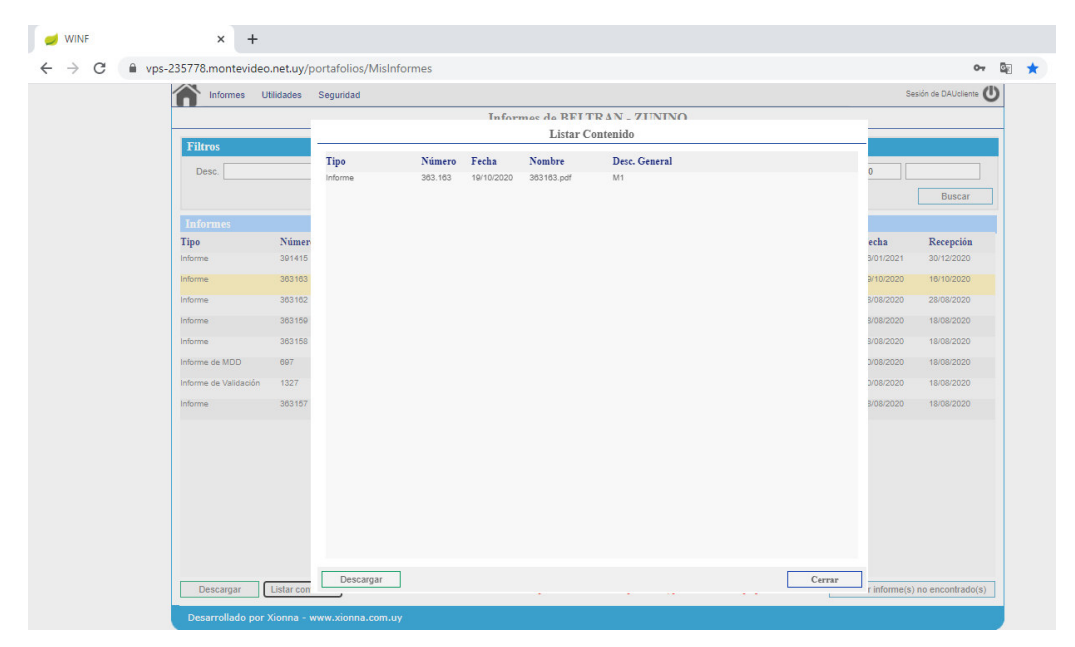

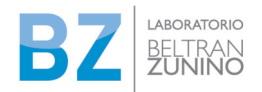

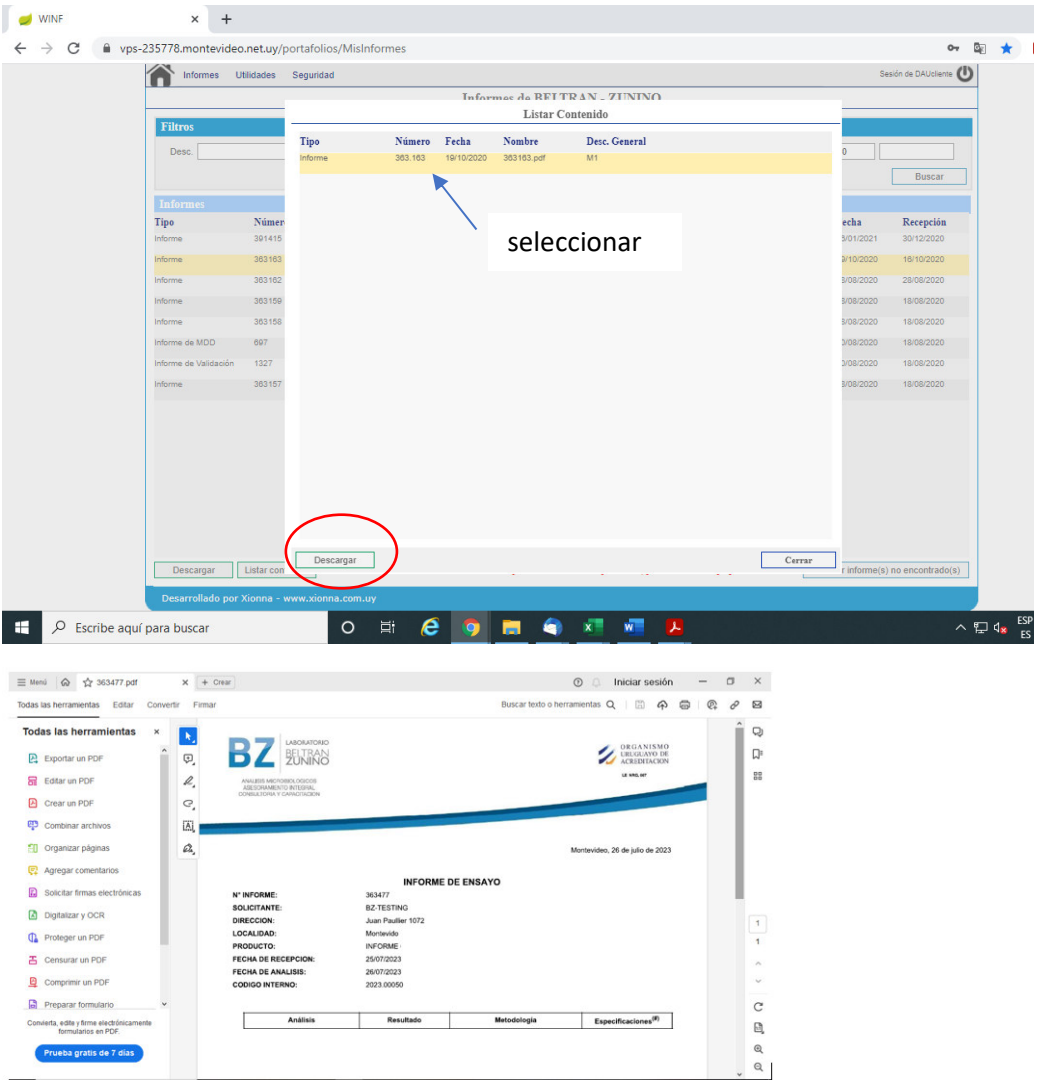

El informe luego se puede guardar / imprimir.

El mensaje en rojo abajo, informa el tiempo que estarán los informes en la web (12 meses)

c) Solicitar informe(s) no encontrado(s): Este botón sirve para remitir un pedido escrito sobre un documento no localizado en la Biblioteca de Informes. Es importante brindar la información de esta forma: Número de documento, Tipo, fecha de recepción de la muestra (o rango de fecha) y si cuenta con la descripción también.

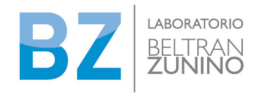

#### **2. Menú: Utilidades = Usuarios**

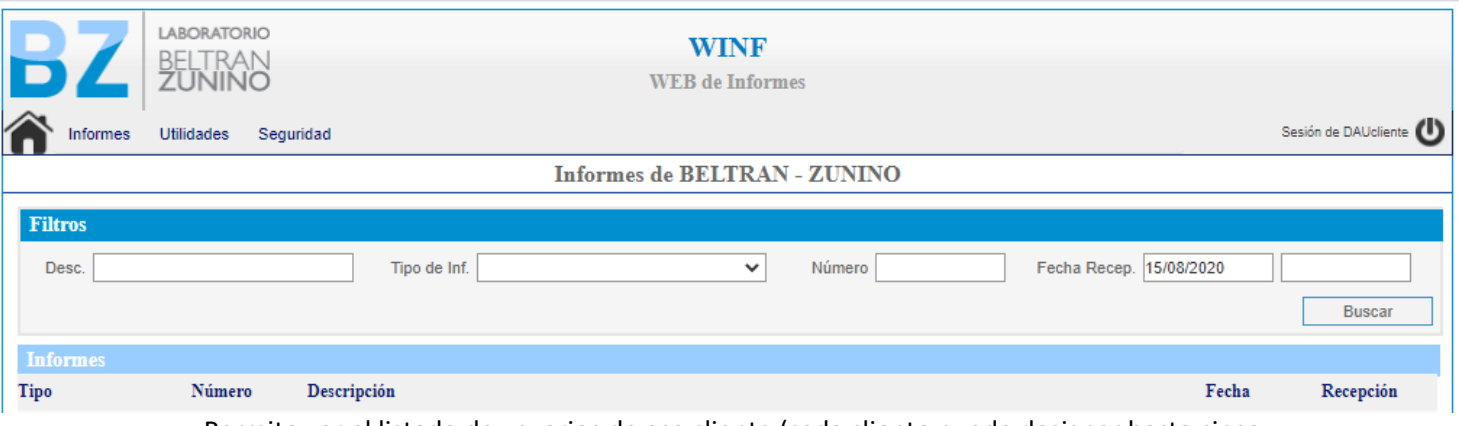

Permite ver el listado de usuarios de ese cliente (cada cliente puede designar hasta cinco usuarios). Las altas y bajas se solicitan a Atención al cliente

## Agregar: Permite hacer solicitud de nuevo usuario

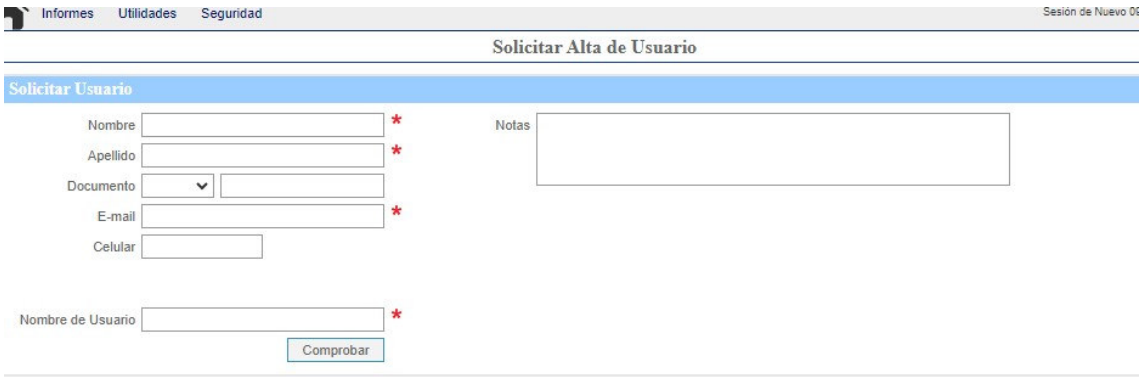

Los datos con \* son indispensables, pero en Notas deberá indicar el motivo por el cual solicita el Alta.

Quitar: Permite Solicitar la baja de un usuario existente.

- a. Se debe seleccionar el usuario y seleccionar el botón Quitar
- b. Abrirá pantalla con todos los datos del usuario
- c. Se puede dar Confirmar o Cancelar
	- i. Al confirmar, mostrará mensaje de que la solicitud fue realizada y está pendiente de validación
	- ii. Si ya se había solicitado la baja, mostrará mensaje con ese dato
	- iii. Si se da cancelar, vuelve al listado de usuarios
- d. En todos los casos, es indispensable indicar en **Notas los motivos.**

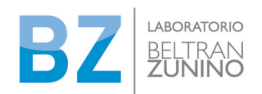

#### ANEXO III – PR Nº ATC 39/01

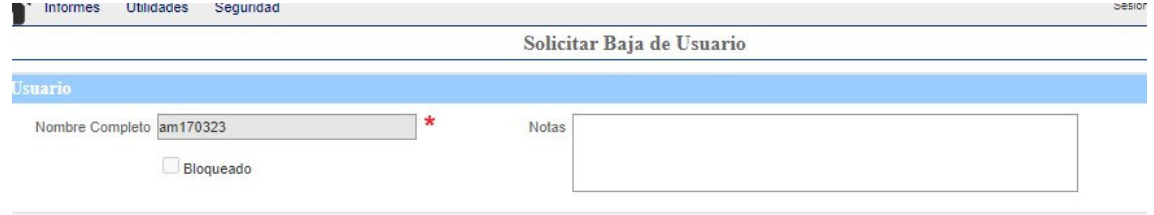

## **3. Menú: Seguridad**

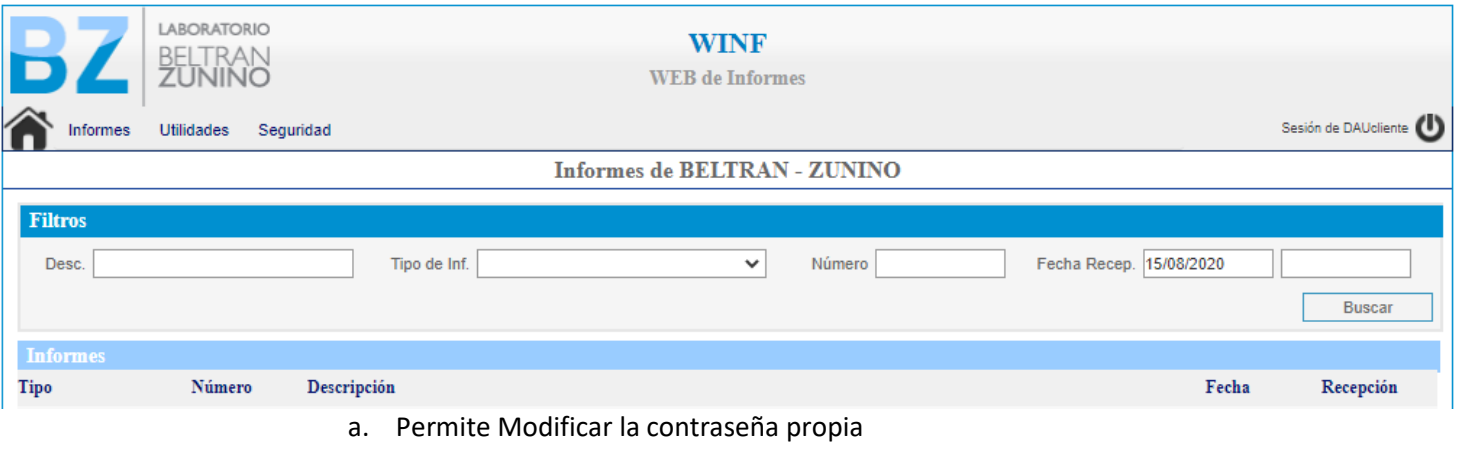

b. Muestra sugerencia de estructura para una contraseña fuerte

Aquí usted puede modificar la contraseña, con las características sugeridas allí:

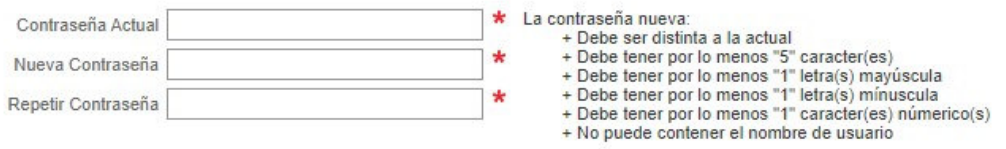

Para salir de WINF se selecciona el botón sesión (arriba a la derecha).